## 【インターネット通信の暗号化方式「SSL3.0」の脆弱性対応について】

インターネット通信の暗号化方式「SSL3.0」に、暗号化されている通信の内容が漏えいする可能性があるとの脆弱 性が発見されました。そのため、本システムにおいても、「SSL3.0」を無効にする対策を実施します。

•「TLS1.0」以降の暗号化方式に対応していないブラウザ及び携帯電話

·「TLS1.0」以降を使用する設定を行っていないブラウザ及び携帯電話

本システムに接続ができなくなった場合は、ブラウザの設定を確認し、「TLS1.0」以降を使用するように設定変更 をお願いいたします。

下記に例として InternetExplorer の「TLS1.0」以降を有効にする設定方法を記載いたします。

2024 年 3 月26日未明に SSL 3.0 を利用したアクセスを、無効化する設定にさせていただきます。

 ご利用者様にはごㄧ便をおかけしますが、セキュリティ強化のために必要な対策ですので、ご理解の程よろしくお 願いいたします。

## ■InternetExplorer の「TLS」を有効にする設定方法

①InternetExplorer を立ち上げ、メニューバーより[ツール]⇒[インターネット オプション]を選択します。 ②インターネットオプションのタブから [詳細設定] を選択します。

③[セキュリティ]から[SSL 3.0 を使用する]のチェックを外し、[TLS 1.0 を使用する]、[TLS 1.1 の使用]、

[TLS 1.2 の使用]の全てにチェックを入れます。

④[適用]ボタンをクリック後、[OK]ボタンをクリックし設定画面を閉じます。

⑤InternetExplorer を再起動します。

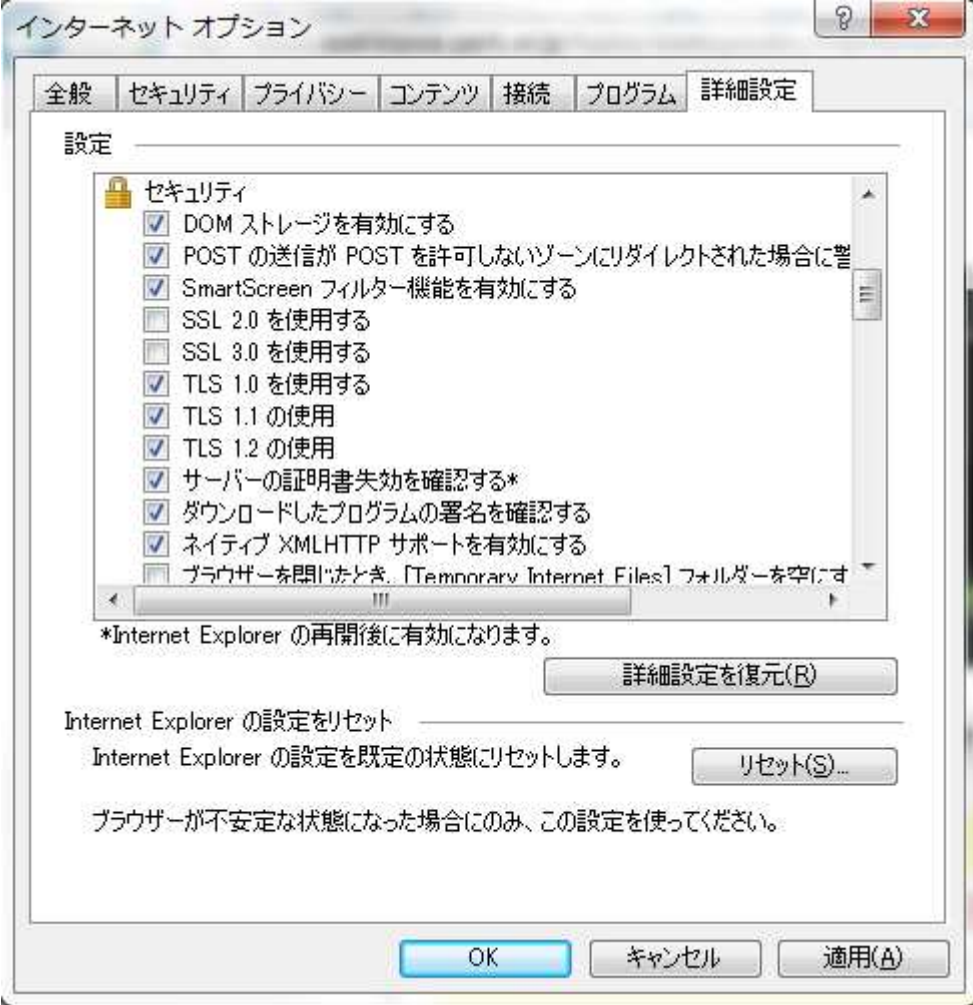